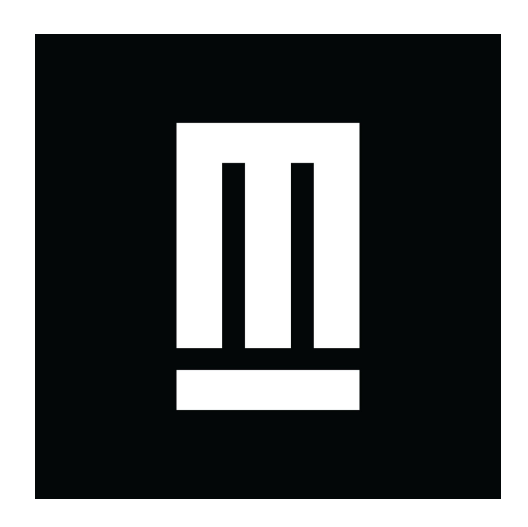

# Passo a passo para a INSCRIÇÃO

# Índice:

- Passo 1: Ler o [regulamento](#page-1-0) da Maloca Dragão 2018
- Passo 2: Fazer ou atualizar o seu cadastro na [plataforma](#page-1-1) Mapa [Cultural](#page-1-1) do Ceará
	- Já tenho cadastro na [plataforma](#page-2-0) Mapa Cultural do Ceará
	- Não tenho cadastro na [plataforma](#page-2-1) Mapa Cultural do Ceará
	- [Preenchimento](#page-3-0) do cadastro individual (obrigatório)
	- [Preenchimento](#page-10-0) do cadastro de Grupo Informal ou Pessoa **[Jurídica](#page-10-0)**
- **Passo 3: Fazer sua [inscrição](#page-17-0) na Maloca Dragão 2018** 
	- Preencher os campos de [informação](#page-20-0) e subir os arquivos anexos
	- [Concluindo](#page-22-0) a inscrição
	- Tirando [dúvidas](#page-24-0)

Bem-vindo ao passo a passo para se inscrever na MALOCA DO DRAGÃO 2018.

A inscrição para cadastro de projetos artísticos, produtores e técnicos será realizada pela plataforma Mapa Cultural do Ceará. Essa é uma plataforma livre, gratuita e colaborativa de mapeamento da Secretaria de Cultural do Estado do Ceará sobre o cenário cultural cearense.

Seu perfil de agente cultural criado no Mapa Cultural do Ceará servirá como base para você participar de futuras chamadas ou editais. Ou seja, uma vez criado o perfil, não será mais preciso preencher os dados cadastrais, basta ter o cuidado de mantê-los atualizados. Na plataforma do Mapa Cultural do Ceará você também poderá divulgar seus eventos, espaços ou projetos culturais, registrar seu portfólio e construir seu networking na área cultural.

Vamos começar!

### <span id="page-1-0"></span>Passo 1: Ler o regulamento da Maloca Dragão 2018 (voltar para o índice)

Aqui está o link para acessar o [regulamento.](http://mapa.cultura.ce.gov.br/files/project/491/regulamento_do_processo_de_inscri%C3%A7%C3%A3o_maloca_2017vf-2.pdf) É importante ler com atenção ponto por ponto. Vale lembrar que cada artista ou grupo de artistas poderá inscrever um ou mais trabalhos que ainda não foram apresentados em edições anteriores da Maloca Dragão. Os trabalhos devem ser voltados para as seguintes linguagens: Teatro, Circo, Dança, Literatura, Música, Gastronomia, Arte Urbana e Cultura Popular Tradicional.

Nesta edição, a Maloca também irá receber currículos de profissionais de área da produção cultural: produtores culturais, técnicos de som, técnicos de luz, roadies e cenotécnicos interessados em atuarem na equipe de produção do festival.

<span id="page-1-1"></span>Passo 2: Fazer ou atualizar o seu cadastro na plataforma Mapa Cultural do Ceará (voltar para o índice)

## <span id="page-2-0"></span>Já tenho cadastro na plataforma Mapa Cultural do Ceará (voltar para o índice)

Caso já tenha cadastro no Mapa Cultural do Ceará, veja se no perfil do(s) seu(s) agente(s) (individual e coletivo) estão todas as informações indicadas nos itens "[Preencher o Perfil do Agente Individual"](#page-3-0) ou "[Preencher o Perfil do Grupo Informal ou](#page-10-0) [Pessoa Jurídica"](#page-10-0). Após a conferência, siga para o [Passo 3: Fazer sua inscrição no](#page-17-0) [Edital.](#page-17-0)

### <span id="page-2-1"></span>Não tenho cadastro na plataforma Mapa Cultural do Ceará (voltar para o índice)

**ATENÇÃO:** Mesmo que a inscrição seja como um Grupo informal (sem CNPJ) ou Pessoa Jurídica (com CNPJ), você deve fazer **primeiro seu cadastro na plataforma do Mapa Cultural como Pessoa Física**, usando o seu nome e e-mail. Depois, vamos ensinar como adicionar um agente coletivo, que pode ser um Coletivo Informal ou Pessoa Jurídica, ao seu cadastro.

[Aqui está o link para você criar seu cadastro no Mapa Cultural do Ceará.](http://login.cultura.ce.gov.br/)

Para se cadastrar, siga esses passos:

1. Preencha os campos com o seu Nome, Sobrenome, E-mail pessoal e crie uma senha com, no mínimo, 6 caracteres. Na campo "capcha", digite o número que está na imagem e clique no botão "criar conta".

**ATENÇÃO!** Mais uma vez repetimos: use seu nome e email pessoais. **NÃO** use o nome e email do grupo ou instituição no cadastro.

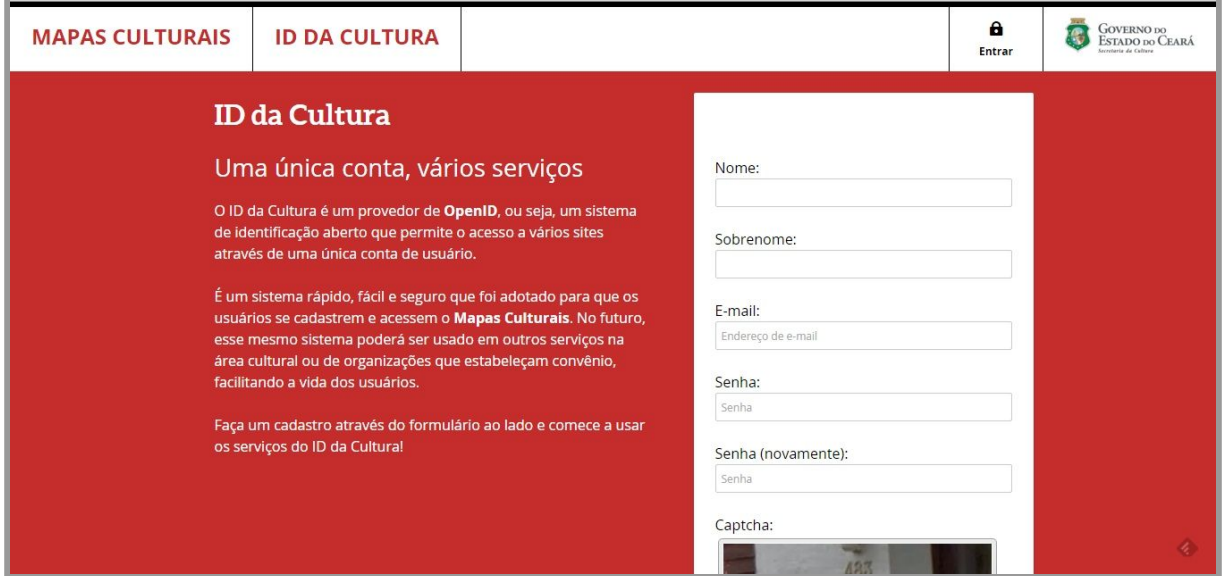

2. A próxima tela solicitará a sua permissão para que o site do Mapa Cultural do Ceará utilize o seu ID da Cultura. Clique no botão "Permitir o uso do meu ID da Cultura" para aceitar. Também será enviado um pedido de confirmação para o e-mail que você cadastrou. Assim, vá para a caixa de entrada do seu e-mail, abra a mensagem com o título **[Login da Cultura do Ceará]** e clique no link de confirmação.

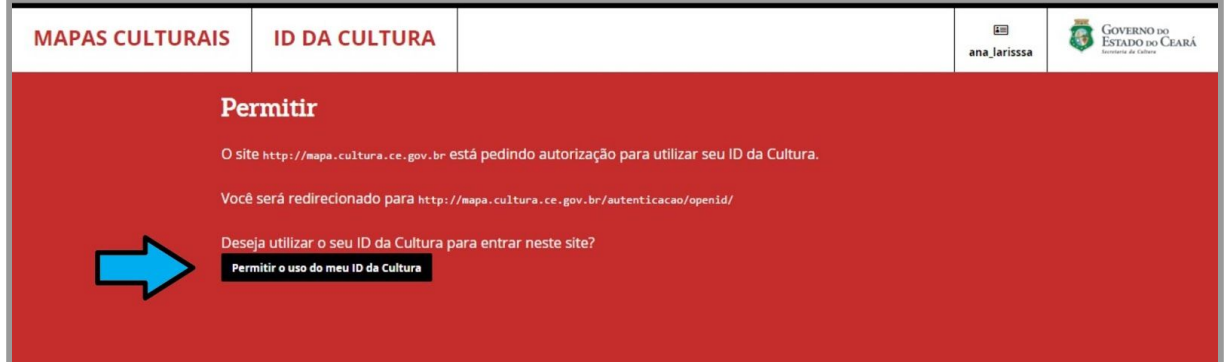

Pronto! Você já está cadastrado na plataforma Mapa Cultural do Ceará. Agora, vamos terminar de preencher o perfil do seu agente individual.

### <span id="page-3-0"></span>Preenchimento do cadastro individual (obrigatório) (voltar para o índice)

1. Após ter feito o cadastro, você deve ser direcionado para a página de edição do seu perfil (ver imagem abaixo). Se isso não aconteceu, clique no nome "Mapas Culturais" no canto superior da sua tela.

Vamos seguir o nosso passo a passo utilizando como exemplo a Ana Larissa Coelho. O cadastro do agente Individual é bem simples, mas é fácil esquecer alguma coisa. Primeiro, tem um detalhe bem importante: marque, logo acima do seu nome, que você está fazendo um perfil "individual". Isso quer dizer, basicamente, que você é uma pessoa física, com CPF. Daqui a pouco vamos ensinar a adicionar um novo agente cultural, caso o proponente do projeto seja um Grupo informal ou Pessoa Jurídica.

**ATENÇÃO:** o preenchimento do perfil do agente individual (Pessoa Física) é obrigatório para as inscrições de Grupo Informal ou Pessoa Jurídica. Nesse caso, o agente individual será o responsável pela inscrição do Grupo ou Instituição.

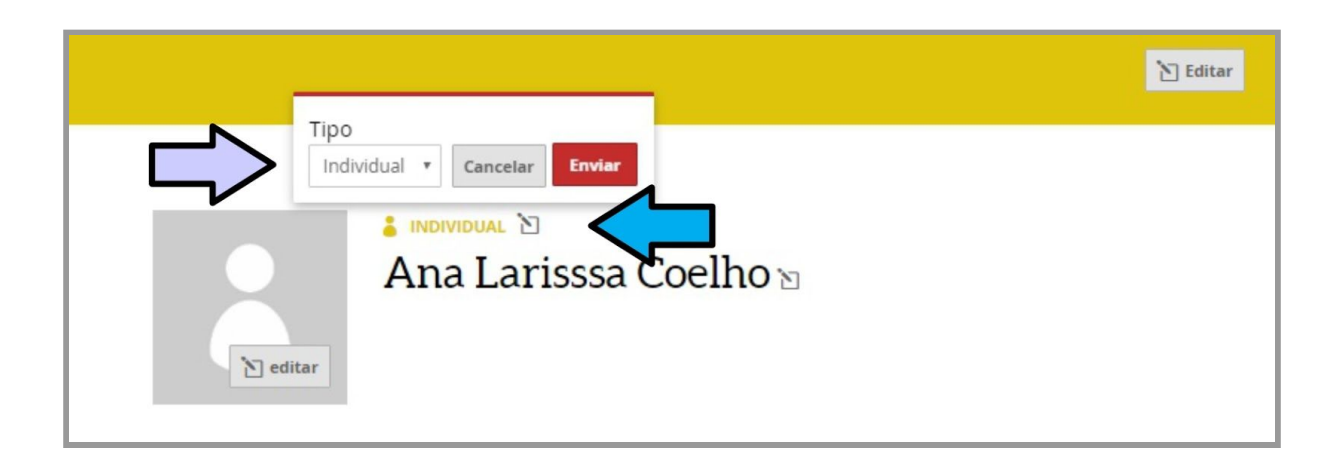

2. Você precisa preencher obrigatoriamente as seguintes informações cadastrais.

- Descrição curta
- Nome
- CPF / CNPJ (quando for digitar o seu CPF, coloque todos os pontos e hifens como na imagem abaixo)
- Data de Nascimento/Fundação
- Email Privado
- Telefone 1 (não esqueça de colocar o DDD)
- Localização
- Área de atuação (localizada no canto esquerdo)

#### Algumas observações:

- Todos os campos que possuem um cadeado ao lado são campos privados e não aparecerão para pessoas que visitarem o seu perfil no mapas.
- A descrição curta tem limite de 400 caracteres.
- No campo "site" é preciso inserir o endereço completo iniciando por "[http://www.meusite.com.br](http://www.meusite.com.br/)."

É bem fácil, clique no campo desejado, escreva ou selecione a informação correta e clique em enviar. Perceba que automaticamente o campo ficará marcado de amarelo, assim:

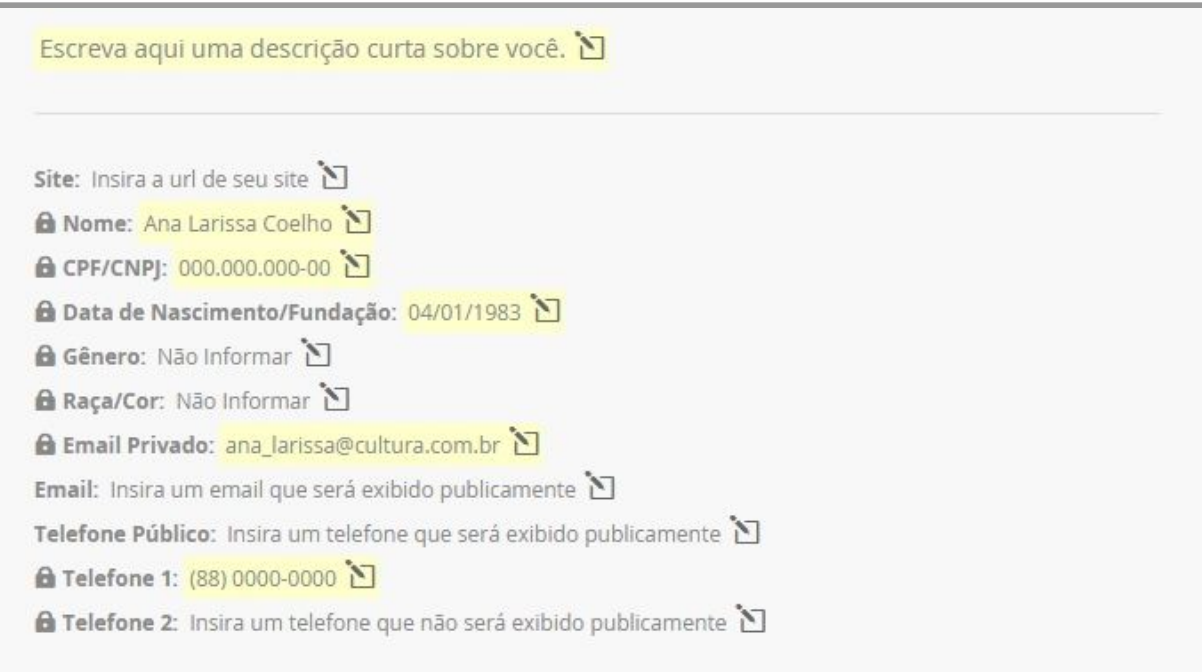

O campo da localização fica um pouco mais abaixo e você deve indicar se outras pessoas podem ver sua localização (opção: pública) ou não (opção: privada) e digitar o seu endereço.

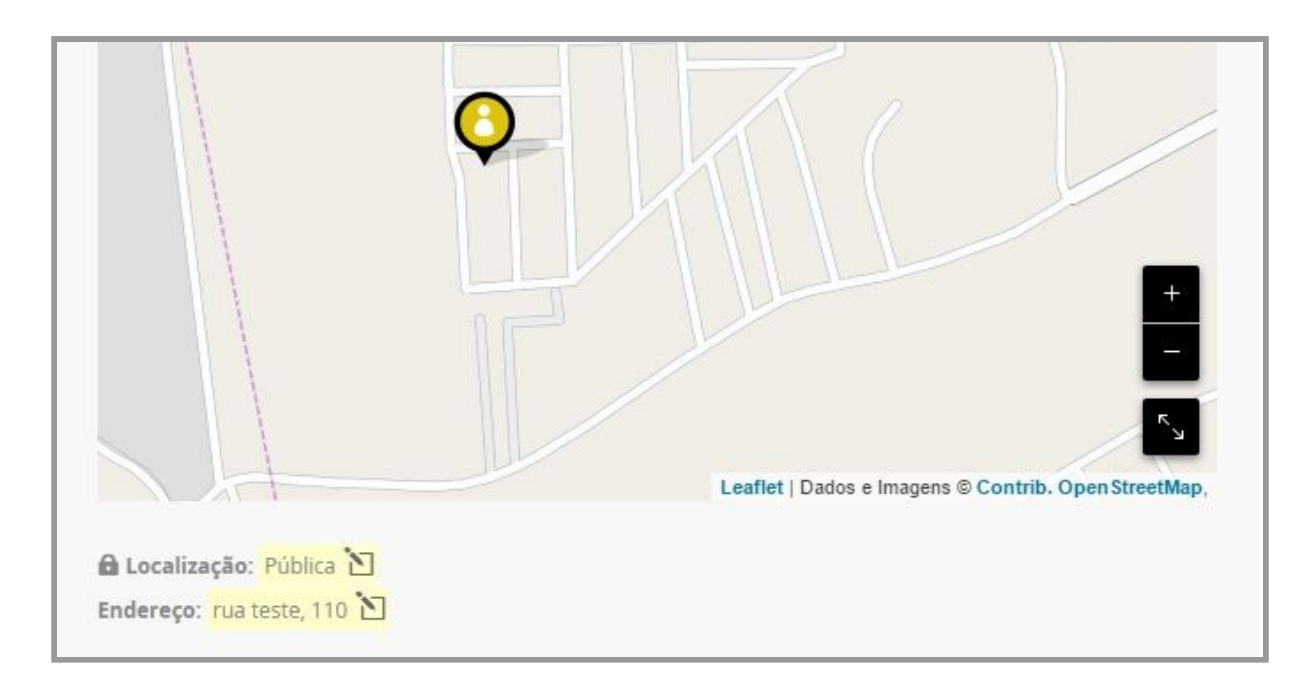

Já o campo a seleção da área de atuação fica na lateral. A medida que você escreve, aparecem as opções. Você pode escolher quantas áreas quiser.

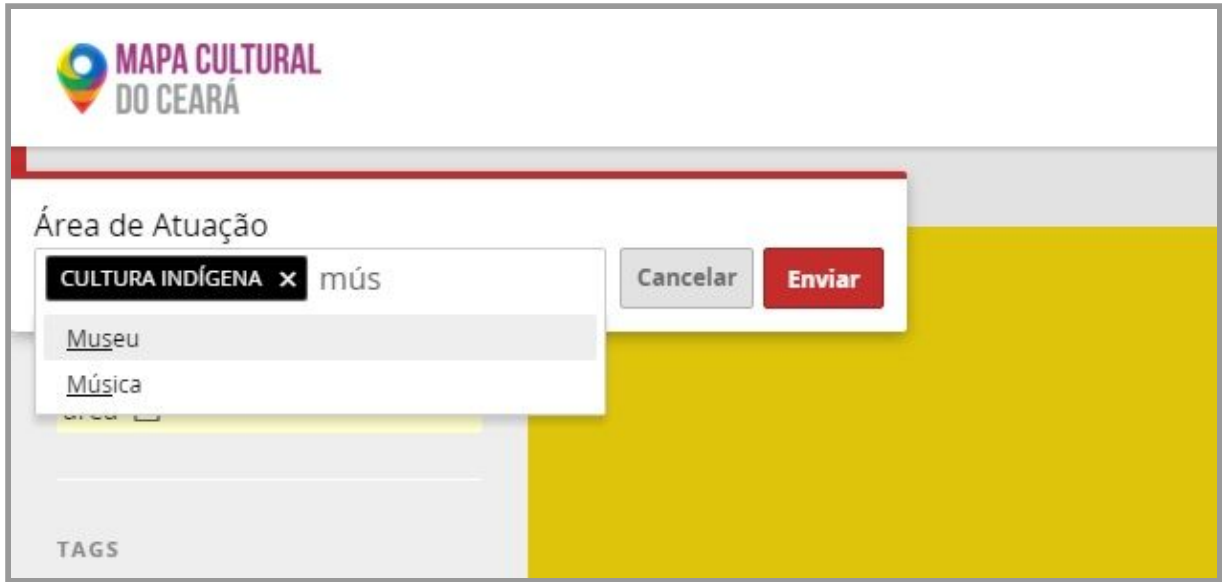

Use a seção de "TAGS" para inserir outra área de atuação que não esteja listada ou uma palavra chave sobre o seu perfil. As tags, assim como a área de atuação, podem ser utilizadas para que outras pessoas possam encontrar o seu perfil. Você também pode inserir quantas tags quiser.

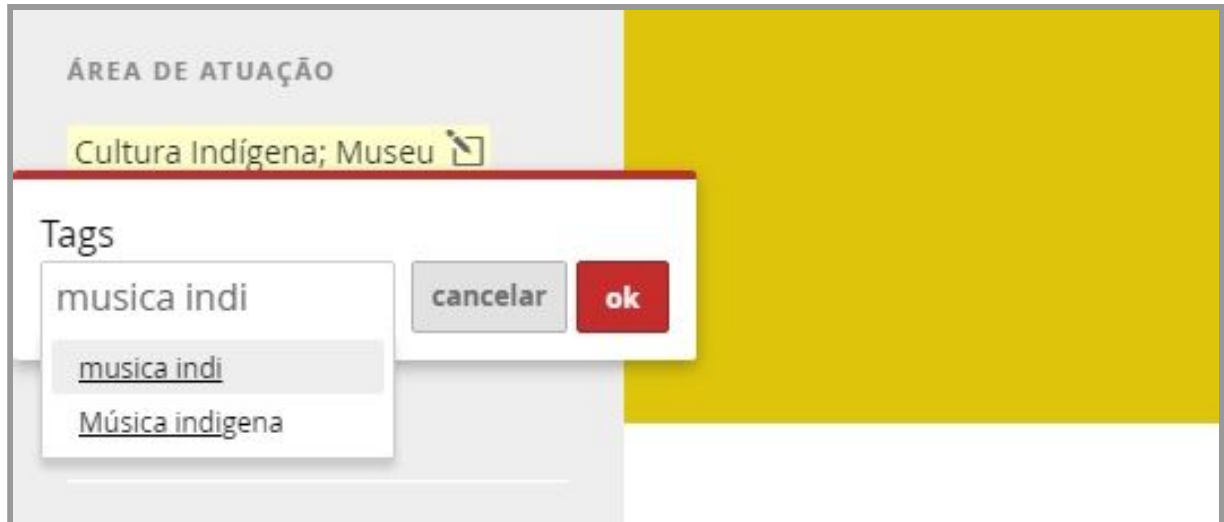

Também do lado direito, você encontra a seção "SEGUIR" com o ícone das redes sociais Twitter, Facebook e Google +. Clicando em cada uma delas, você pode adicionar o endereço das suas redes sociais ao seu perfil do mapas.

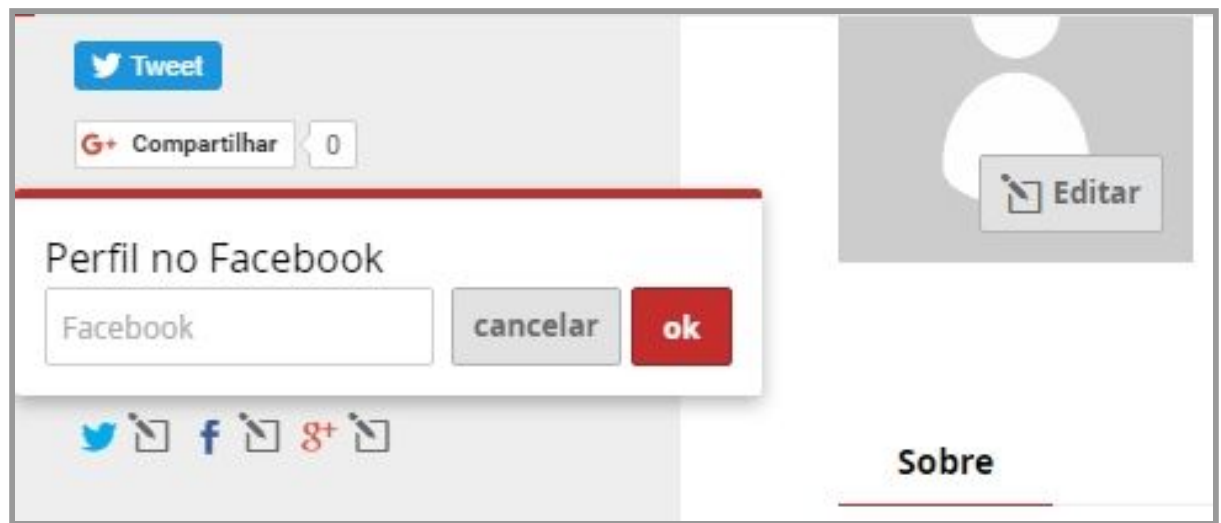

3. Se você pretende fazer a inscrição como [profissional](#page-17-0) da área da produção [cultural, pule para o passo 3.](#page-17-0)

Se você pretende fazer a inscrição como Grupo Informal ou Pessoa Jurídica, siga para o ponto 4.

Se você pretende se inscrever como artista individual é necessário anexar as seguintes informações ao seu perfil:

● Release e currículo do artista

Para adicionar o release, vá para o topo da página e clique no sinal de "+" ao lado da guia "downloads", que está na lateral direita. Digite o título do documento, depois clique no botão "Escolher arquivo" e selecione, no seu computador, o documento desejado. Por fim, clique em enviar. Agora você verá que o documento aparecerá automaticamente na seção downloads. Repita a mesmo procedimento para adicionar o currículo.

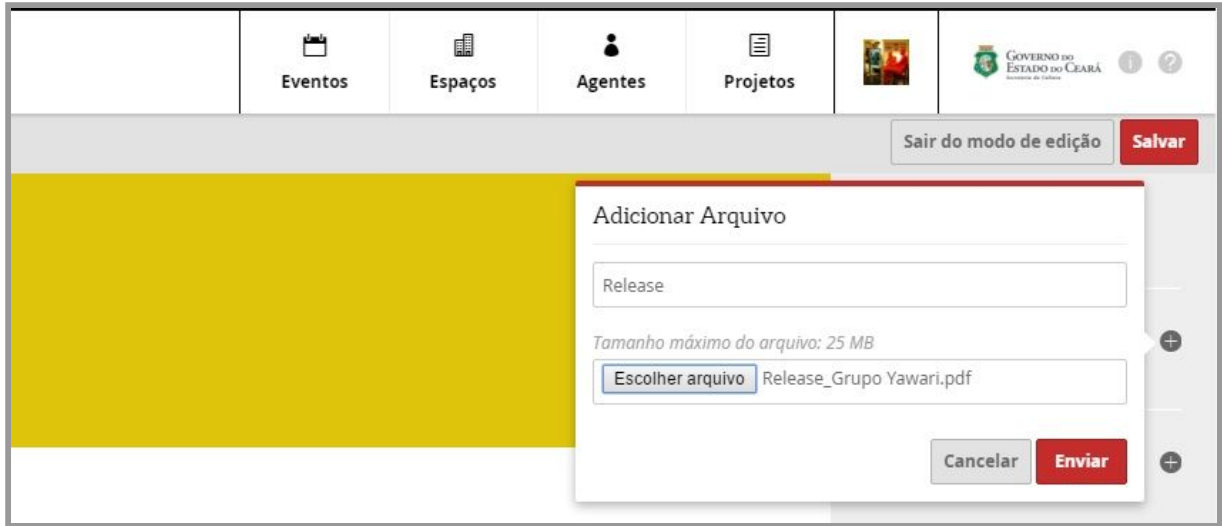

Na seção downloads você também pode inserir outros documentos opcionais como: histórico, portfólio e clipping de mídia; para isso basta repetir as instruções descritas acima.

● Cinco imagens dos seus trabalhos com tamanho mínimo de 2 MB, no formato JPG ou PNG.

Para adicionar as imagens, vá para para seção galeria e clique no botão "Adicionar imagem". Em seguida, clique no botão "Escolher arquivo" e selecione, no seu computador, a imagem desejada. Por fim, clique em enviar. Você verá que a imagem aparecerá automaticamente na seção galeria. Agora adicione mais quatro imagens repetindo a mesma operação.

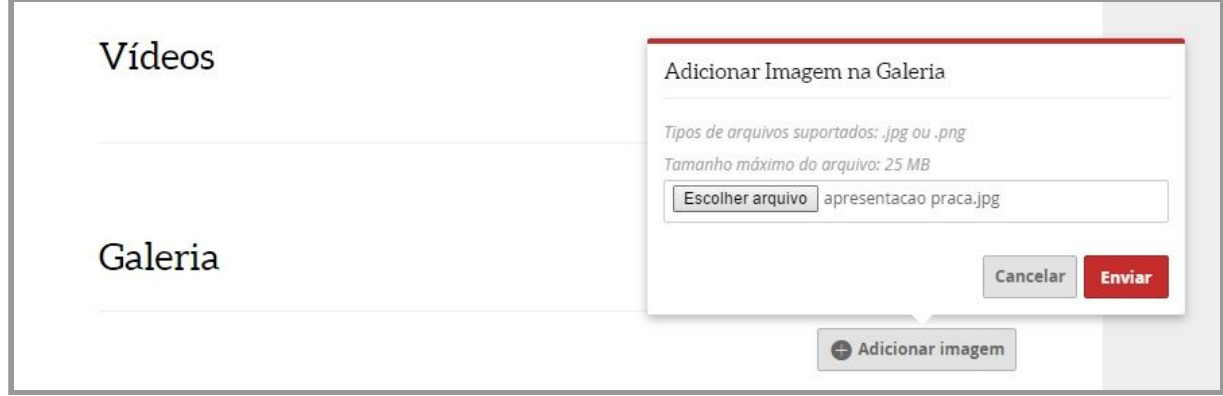

● Incluir vídeos (opcional)

Para inserir o vídeo desça até a seção vídeos e clique no botão "Adicionar vídeo". Você pode adicionar o link de um vídeo que está no youtube ou no vímeo. Cole o link do vídeo no campo indicado abaixo, escreva um título e clique em "Enviar". Feito isso, você verá que o vídeo será adicionado automaticamente na página do seu perfil.

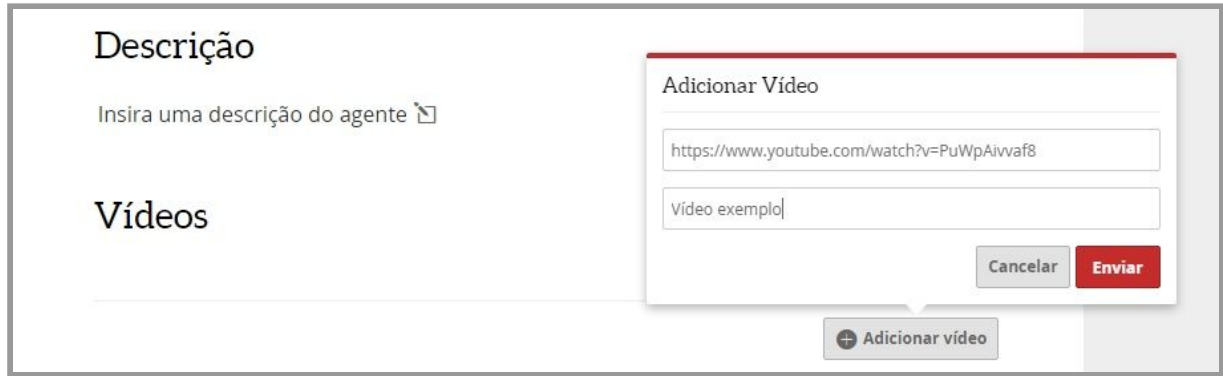

● Incluir links de áudio e outros sites (opcional)

Volte para o topo da página e clique no sinal de "+" ao lado da guia "links", que está na lateral direita. Primeiro cole o endereço do link que você deseja incluir no perfil, depois digite o título que aparecerá e, por fim, clique no botão "Enviar". Agora você verá que o link aparecerá automaticamente na seção links.

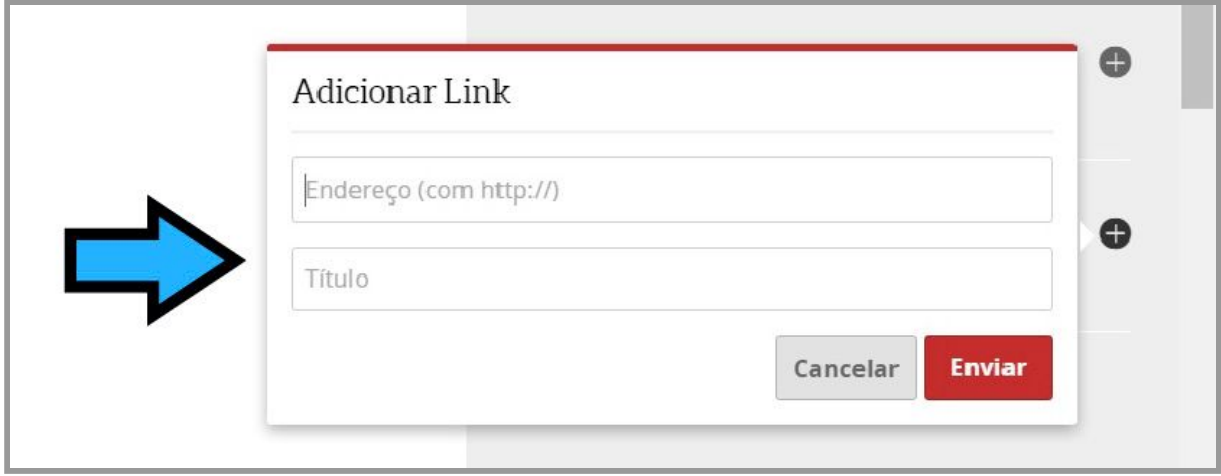

4. Para finalizar, clique no botão "salvar" no canto superior direito. Note que os campos não estão mais marcados de amarelo, indicando que suas informações foram salvas.

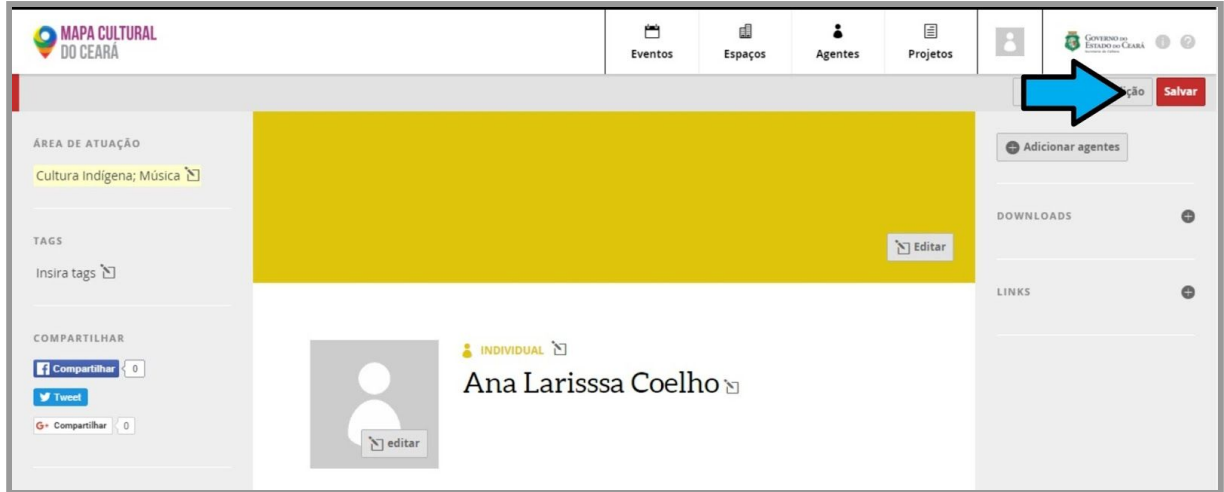

Se, por acaso, estiver faltando alguma informação a seguinte mensagem aparecerá no topo da tela:

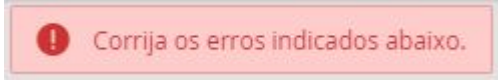

O sinal "  $\bullet$  " vai aparecer logo ao lado dos campos com erro ou faltantes.

5. Se sua inscrição é como artista individual, você já pode [seguir](#page-17-0) para o passo 3. Caso queira se inscrever como Grupo Informal ou Pessoa Jurídica, vamos adicionar mais um agente ao seu perfil.

**DICA:** quando tiver um tempinho, continue personalizando o seu perfil (inserindo sua imagem, mais fotos e vídeos), pois a plataforma também o ajudará a divulgar o seu trabalho.

# <span id="page-10-0"></span>Preenchimento do cadastro de Grupo Informal ou Pessoa

Jurídica (voltar para o índice)

1. Para adicionar mais um agente, clique na foto do seu perfil e, em seguida, clique no nome "Meus Agentes".

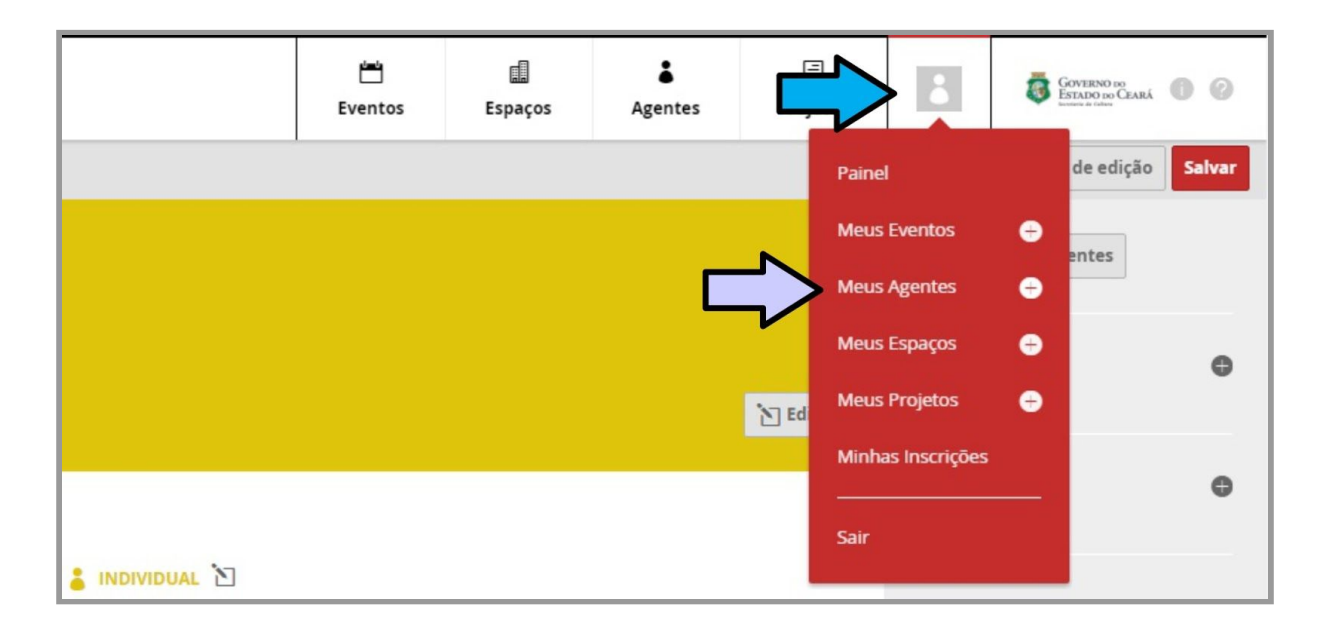

2. Nesta seção, você consegue visualizar todos os seus agentes cadastrados. Clique no botão "Adicionar novo agente".

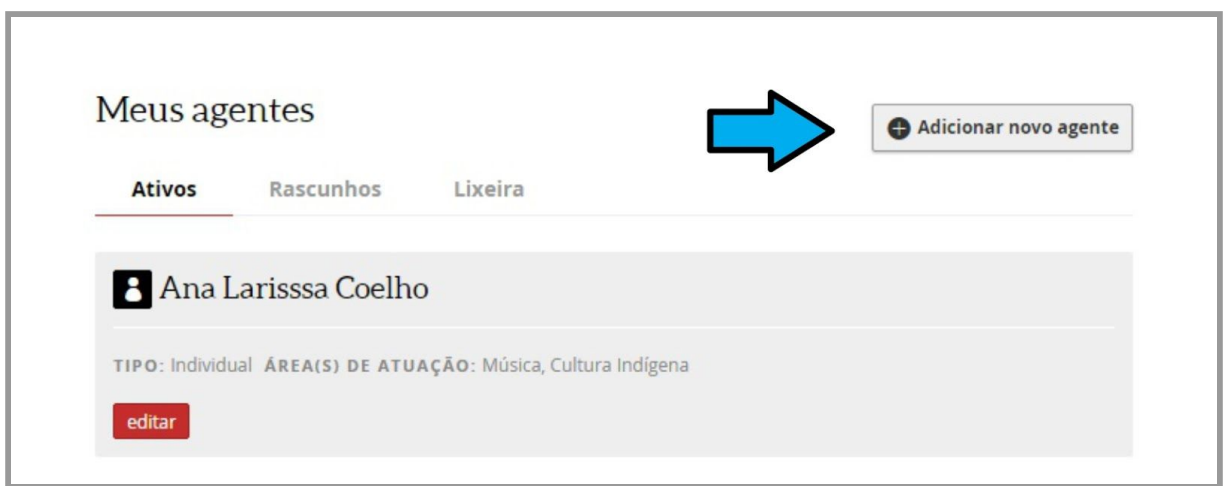

3. O cadastro do Grupo Informal ou Pessoa Jurídica é muito semelhante ao cadastro individual. Só são precisos alguns pequenos cuidados. Não esqueça de escolher, logo acima do nome, a opção "coletivo" ao invés de "individual".

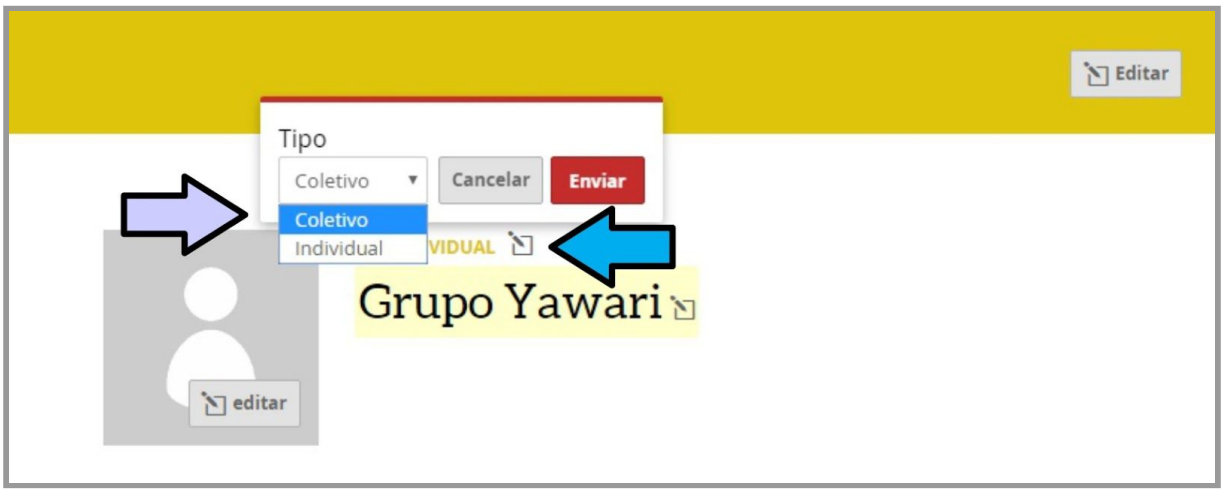

É necessário que você preencha os seguintes campos:

- Descrição curta
- Nome
- CPF / CNPJ (Grupos informais não precisam preencher este campo)
- Data de Nascimento/Fundação
- Email Privado
- Telefone 1 (não esqueça de colocar o DDD)
- Localização
- Área de atuação (localizada no canto esquerdo)

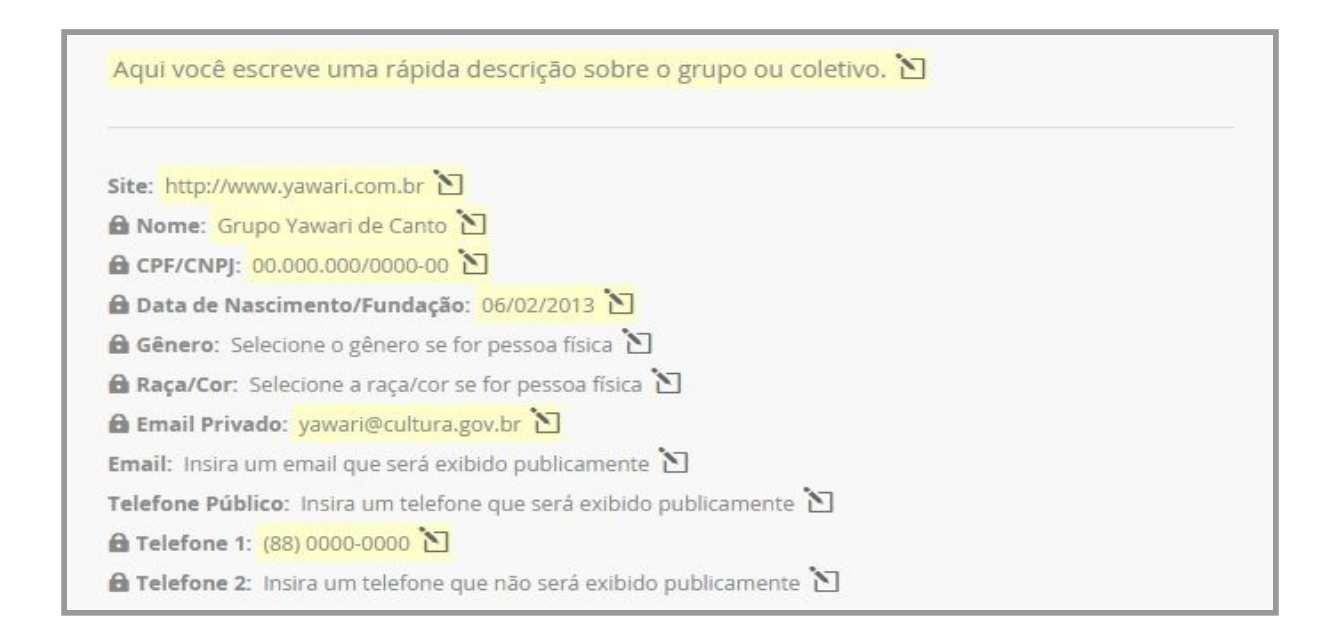

Algumas observações:

- Todos os campos que possuem um cadeado ao lado são campos privados e não aparecerão para pessoas que visitarem o seu perfil no mapas.
- A descrição curta tem limite de 400 caracteres.
- No campo "site" é preciso inserir o endereço completo iniciando por "[http://www.meusite.com.br](http://www.meusite.com.br/)."

O campo da localização fica logo abaixo e você deve digitar o seu endereço e indicar se outras pessoas podem ver sua localização (opção: pública) ou não (opção: privada).

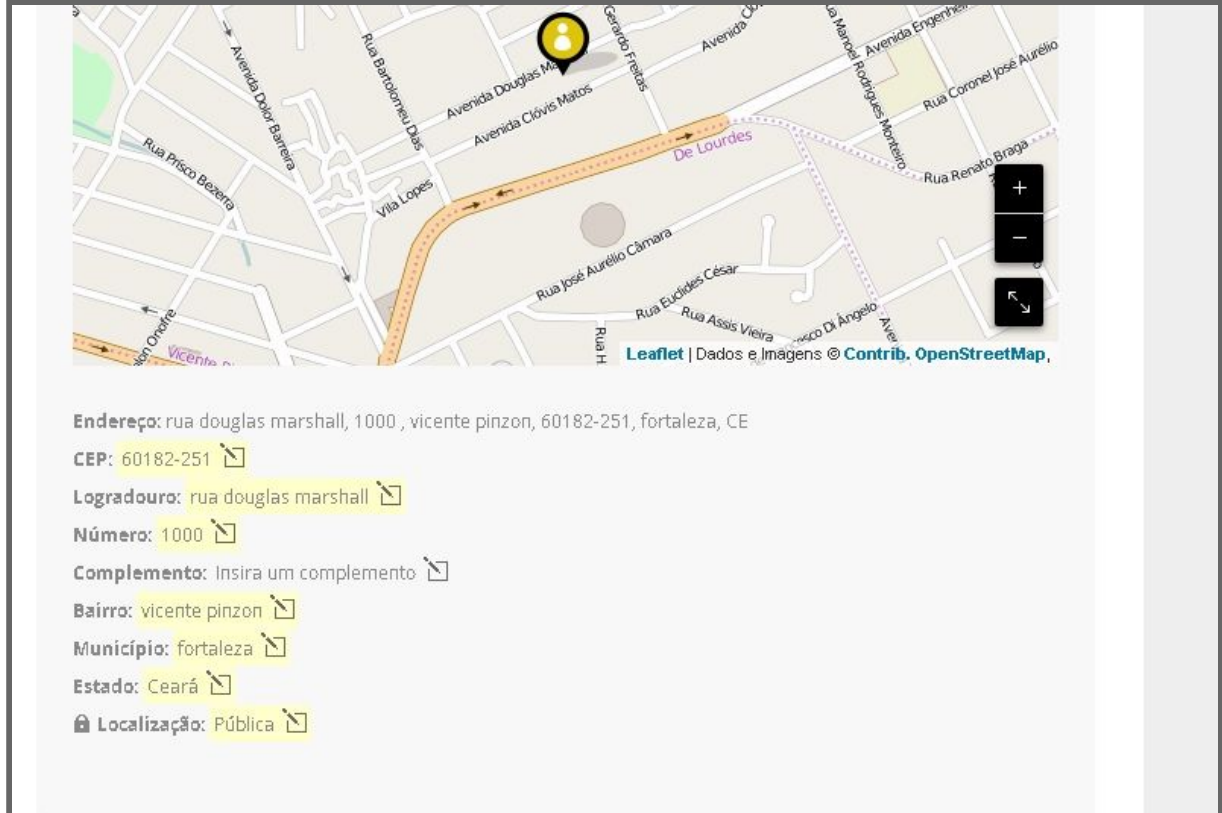

O campo com a seleção da área de atuação fica na lateral. As opções aparecem na medida que você escreve. Você pode escolher quantas áreas quiser da lista de opções.

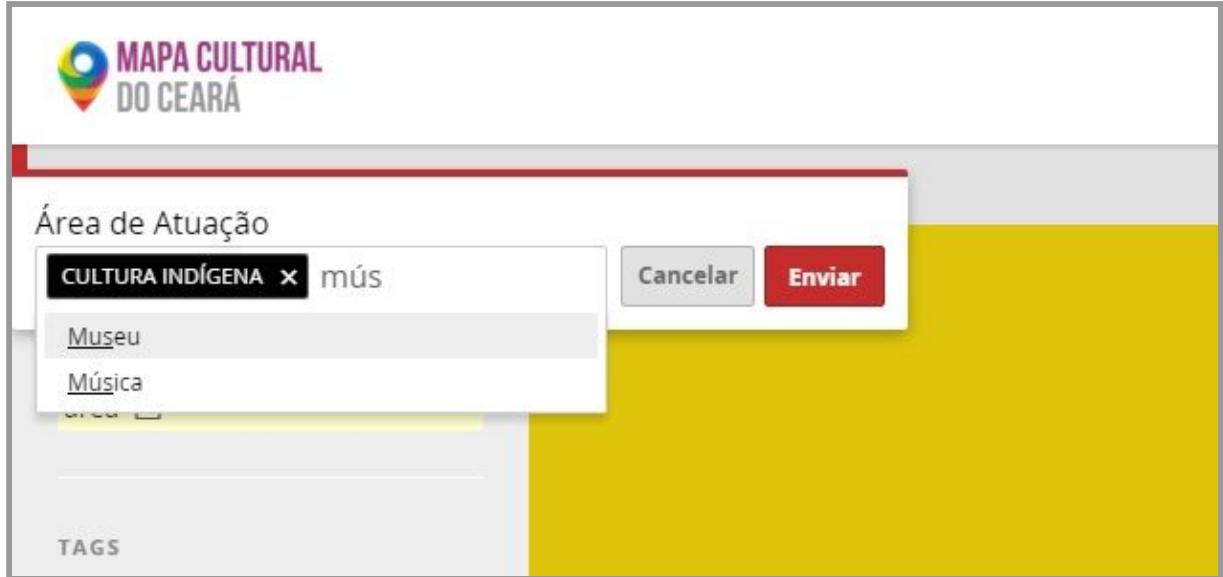

Use a seção de "TAGS" para inserir outra área de atuação que não esteja listada ou uma palavra chave sobre o seu perfil. As tags, assim como a área de atuação, podem ser utilizadas para que outras pessoas possam encontrar o perfil da Instituição ou Grupo. Você também pode inserir quantas tags quiser.

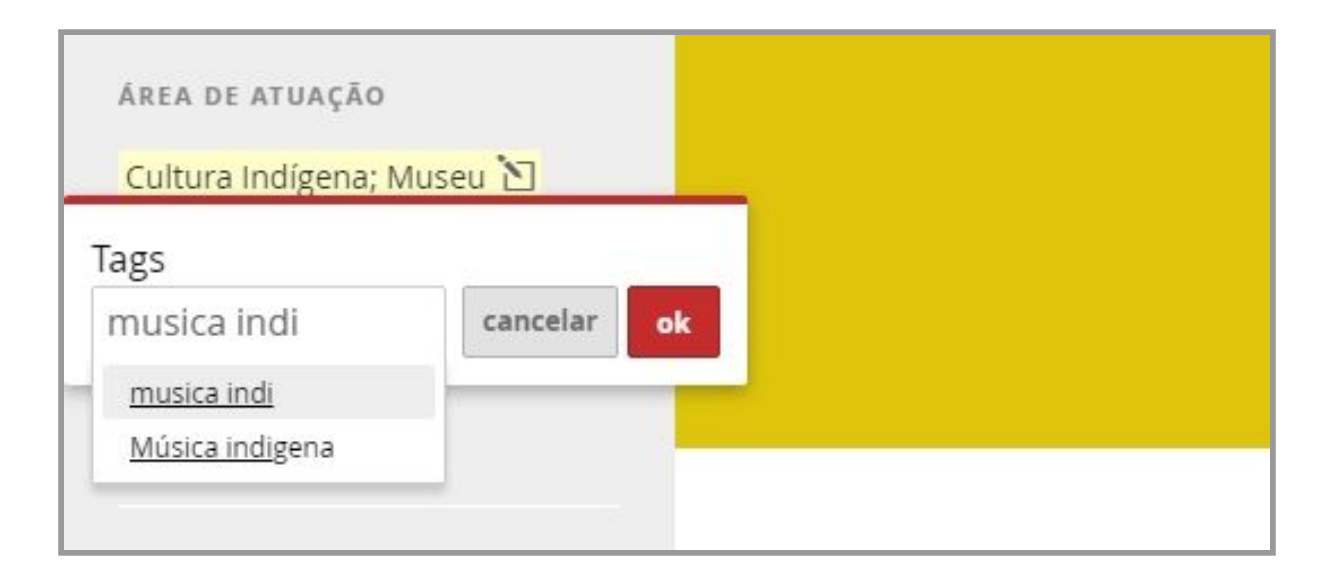

Também do lado direito, você encontra a seção "SEGUIR" com o ícone das redes sociais Twitter, Facebook e Google +. Clicando em cada uma delas, você pode adicionar o endereço das suas redes sociais ao seu perfil do mapas.

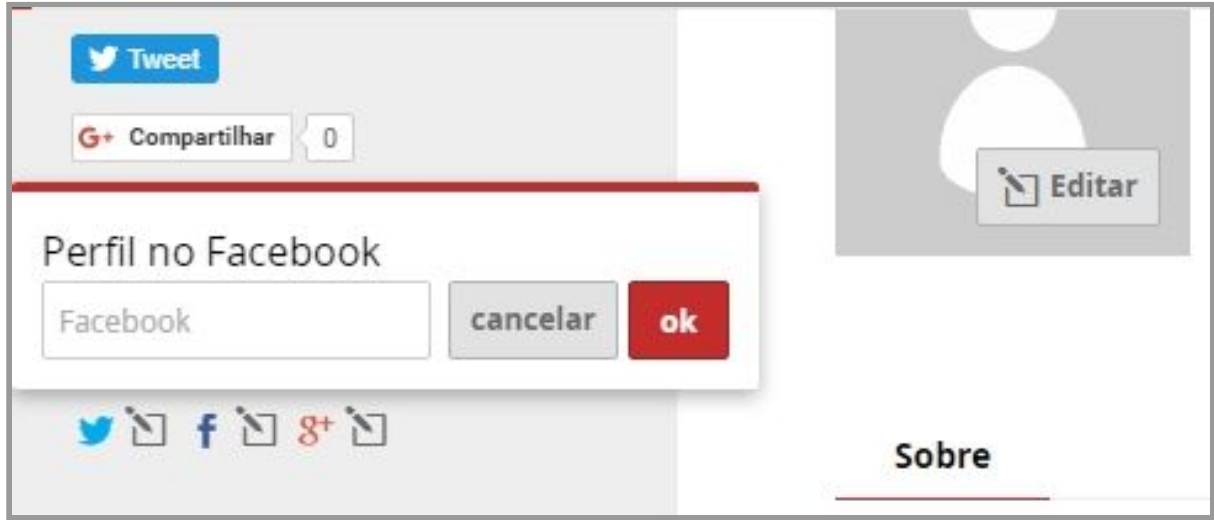

4. Clique no botão "Publicar" no canto superior esquerdo.

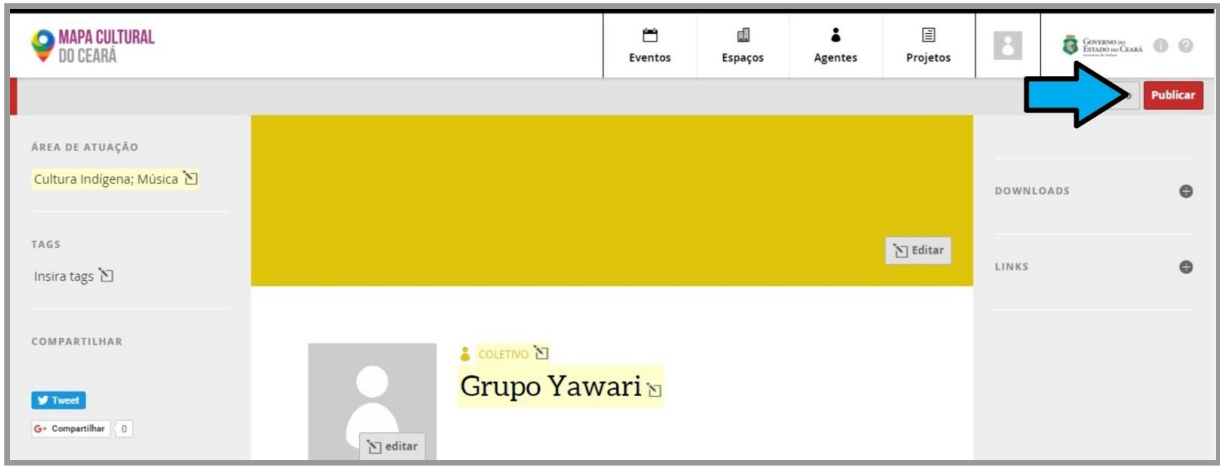

5. Além dos dados cadastrais, é preciso anexar as seguintes informações ao perfil do Grupo Informal ou Pessoa Jurídica:

● Release e currículo dos integrantes do grupo

Para adicionar o release, vá para o topo da página e clique no sinal de "+" ao lado da guia "downloads", que está na lateral direita. Digite o título do documento, depois clique no botão "Escolher arquivo" e selecione, no seu computador, o documento desejado. Por fim, clique em enviar. Agora você verá que o documento aparecerá automaticamente na seção downloads. Repita o mesmo procedimento para adicionar o currículo dos integrantes do grupo.

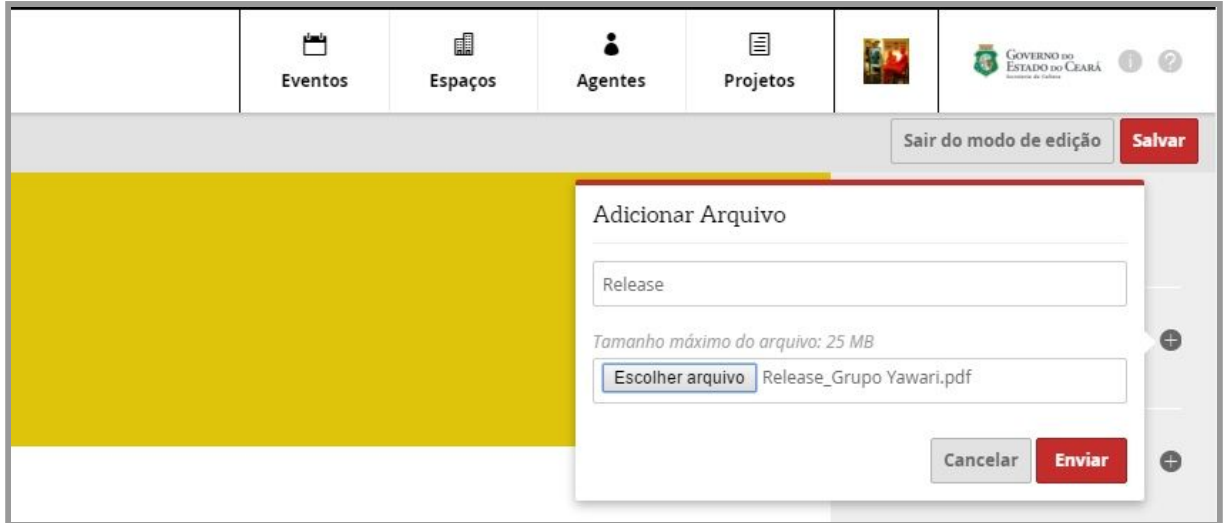

Na seção downloads você também pode inserir outro documentos opcionais como: histórico, portfólio e clipping de mídia; para isso basta repetir as instruções descritas acima.

● Cinco imagens dos seus trabalhos com tamanho mínimo de 2 MB, no formato JPG ou PNG.

Para adicionar as imagens, vá para para seção galeria e clique no botão "Adicionar imagem". Em seguida, clique no botão "Escolher arquivo" e selecione, no seu computador, a imagem desejada. Por fim, clique em enviar. Você verá que a imagem aparecerá automaticamente na seção galeria. Agora adicione mais quatro imagens repetindo a mesma operação.

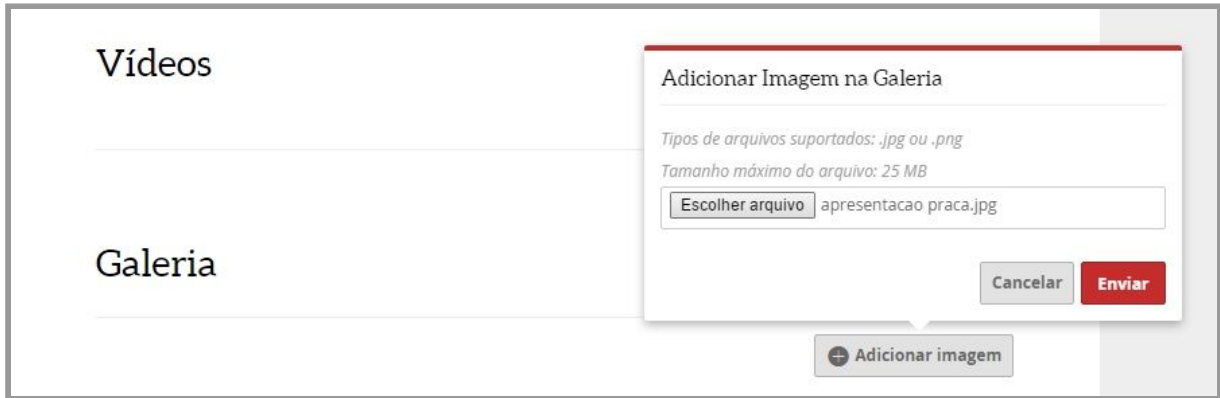

● Incluir vídeos (opcional)

Para inserir o vídeo desça até a seção vídeos e clique no botão "Adicionar vídeo". Você pode adicionar o link de um vídeo que está no youtube ou no vímeo. Cole o link do vídeo no campo indicado abaixo, escreva um título e clique em "Enviar". Feito isso, você verá que o vídeo será adicionado automaticamente na página do seu perfil.

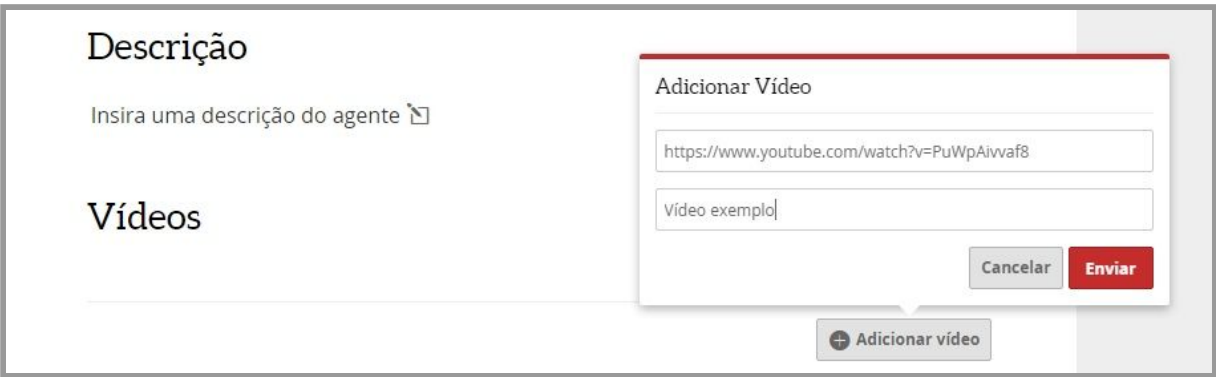

● Incluir links de áudio e outros sites (opcional)

Volte para o topo da página e clique no sinal de "+" ao lado da guia "links", que está na lateral direita. Primeiro cole o endereço do link que você deseja incluir no perfil, depois digite o título que aparecerá e, por fim, clique no botão "Enviar". Agora você verá que o link aparecerá automaticamente na seção links.

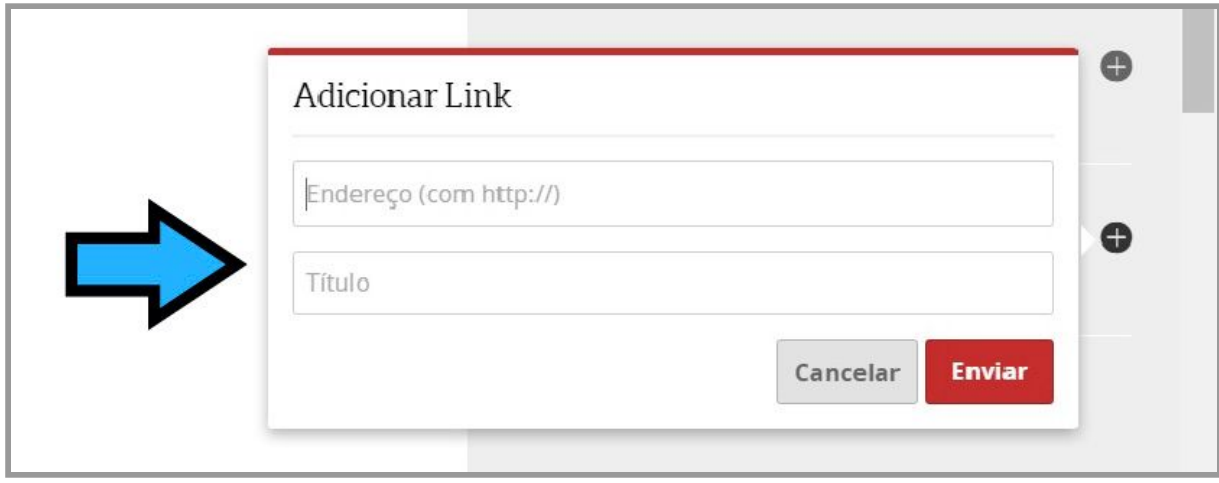

6. Para finalizar, clique no botão "Salvar" no canto superior esquerdo.

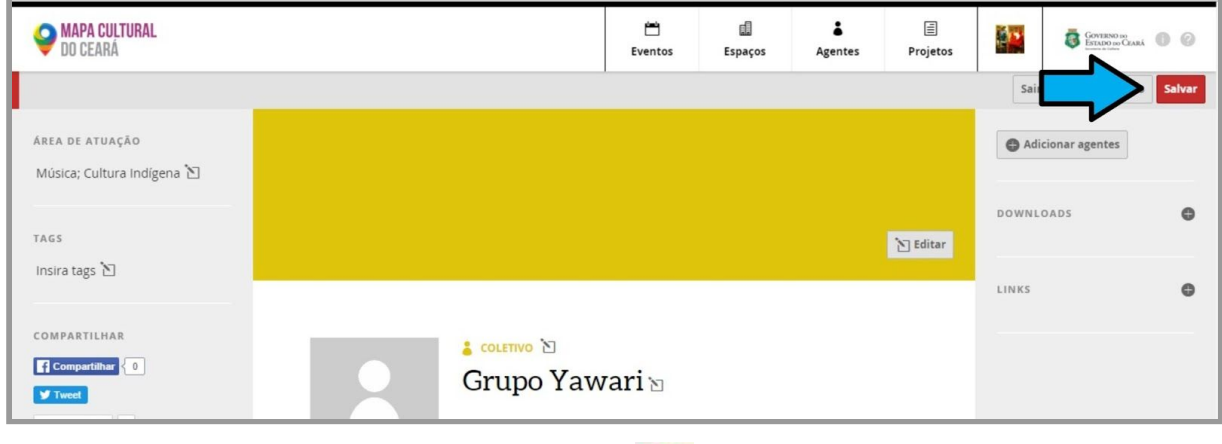

Se tiver algum problema, aparecerá o sinal " [8] " ao lado do campo que precisa ser corrigido.

#### <span id="page-17-0"></span>Passo 3: Fazer sua inscrição na Maloca Dragão 2018 (voltar para o índice)

1. Você pode clicar nesse link para ir para a página de [inscrição](http://mapa.cultura.ce.gov.br/projeto/953/) da Maloca Dragão ou, ainda na área de cadastro, você pode clicar no botão "projetos", que está na barra superior, e digitar "maloca 2018". Vai aparecer uma lista de nossas ações e você clica em "Inscrição para cadastro de projetos artísticos, produtores e técnicos – Maloca Dragão 2018".

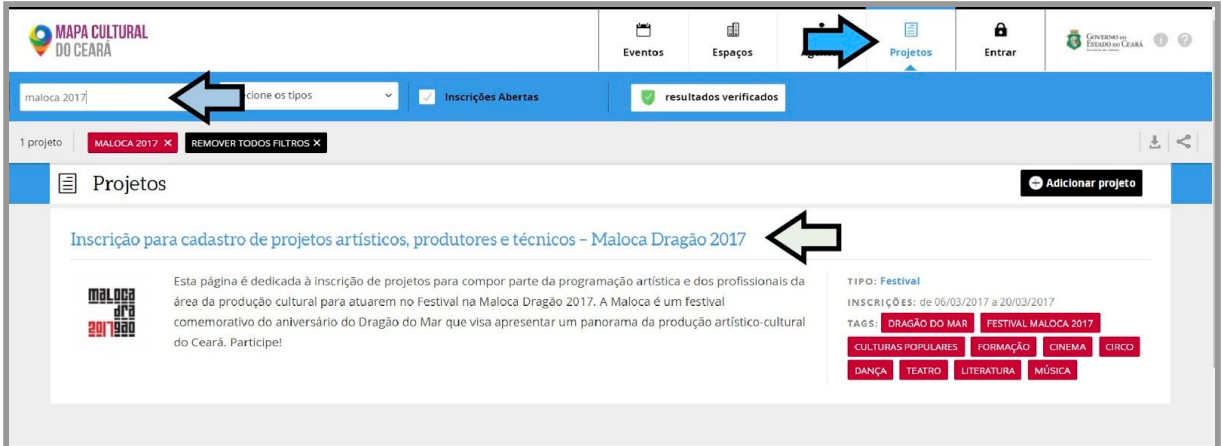

2. Clique no botão "inscrição online" e aparecerá um campo para você digitar o seu nome. Aqui você colocará o nome do seu agente individual. Se tudo correu certo com seu cadastro, assim que você começar a digitar seu nome, o sistema já vai autocompletá-lo. Escolha seu agente e comece a inscrição.

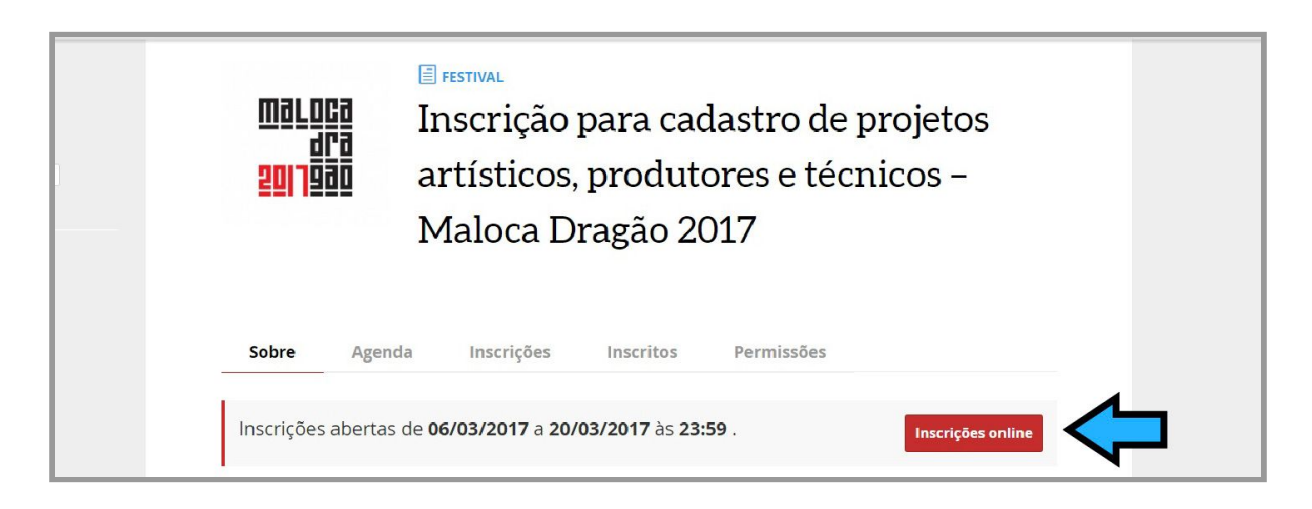

3. Em seguida, você já vai receber seu NÚMERO DE INSCRIÇÃO.

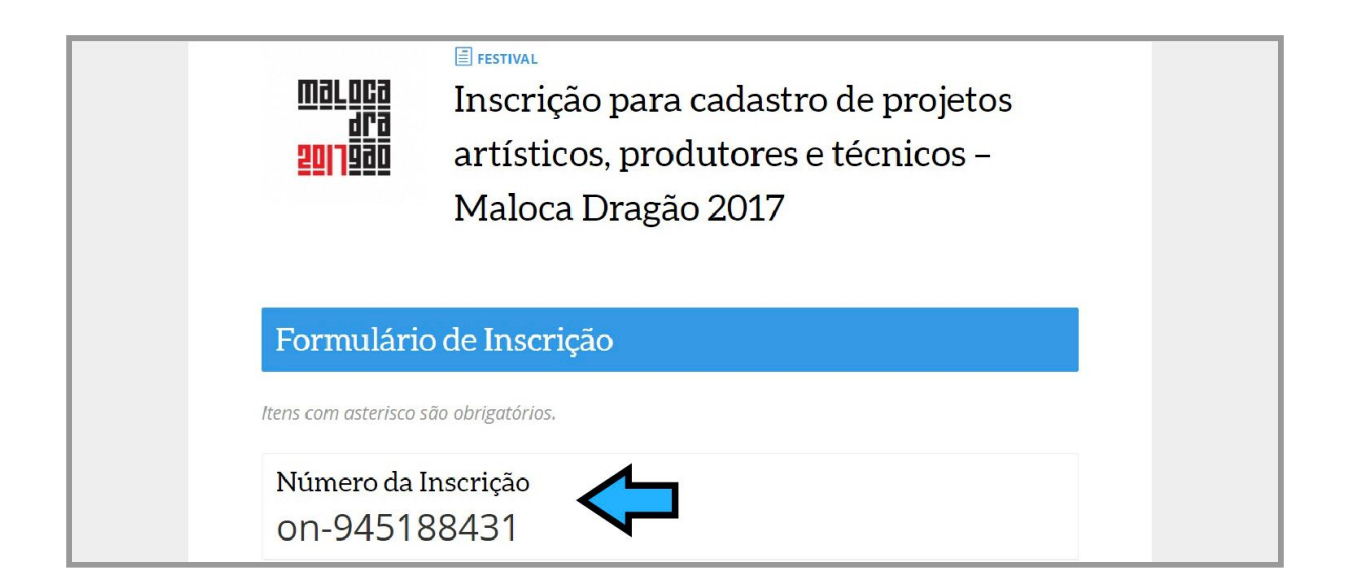

4. Depois escolha uma das categorias para sua inscrição (Ambientação da Praça Almirante Saldanha, Arte Urbana, Circo, Cultura Popular Tradicional, Dança, Gastronomia, Literatura, Música, Profissionais da área de Produção Cultural e Teatro). **ATENÇÃO:** não esqueça de selecionar a sua categoria, pois algumas perguntas da ficha de inscrição só aparecem após a realização desta escolha.

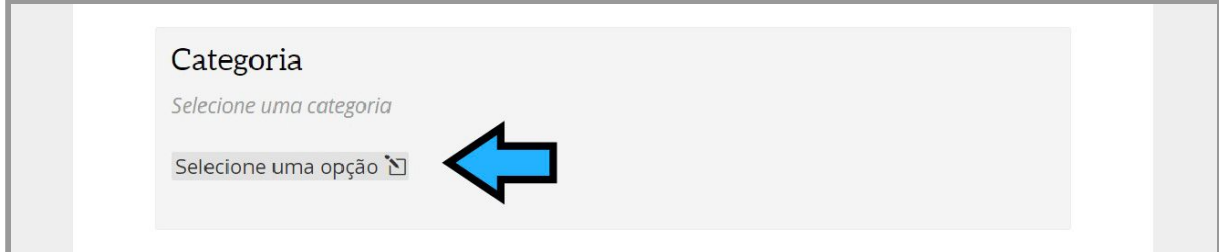

5. Caso você queira se inscrever como grupo individual (sem CNPJ), clique no botão "adicionar" no campo "Coletivo". Se a sua inscrição é como Pessoa Jurídica (com CNPJ), clique no botão "adicionar" no campo "Instituição responsável". Lembra daquele cadastro de grupo que você fez? É aqui que ela vai entrar! Comece a escrever o nome e ele já deve aparecer na lista. No nosso exemplo, a Ana Larissa optou por inscrever o Grupo Yawari como Pessoa Jurídica.

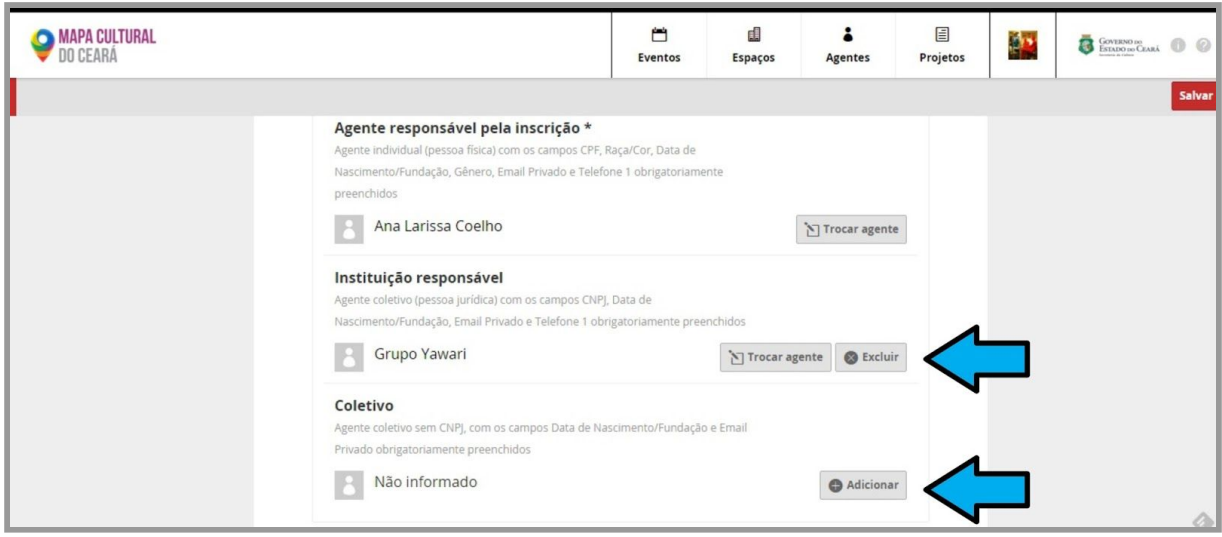

# <span id="page-20-0"></span>Preencher os campos de informação e subir os arquivos

anexos (voltar para o índice)

1. O que falta agora é preencher o questionário. As perguntas que são obrigatórias possuem um "\*" no título. Existem alguns tipos de pergunta:

● pergunta onde você deve digitar um texto. Clique no botão "Informe", depois digite o texto na caixa que abrirá e clique no botão de "ok".

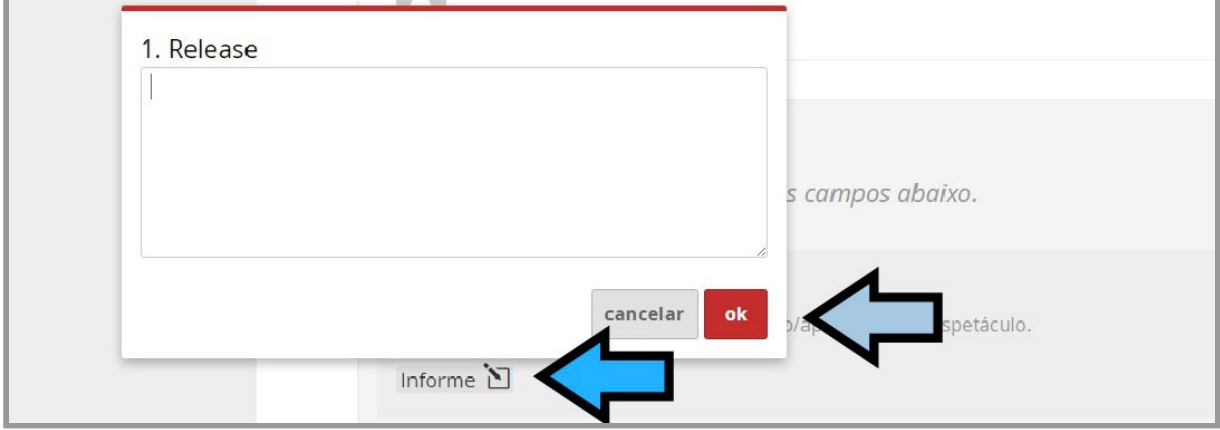

Se precisar modificar a resposta, é só clicar em cima da pergunta, fazer a edição e depois clicar no botão "ok".

● Pergunta onde você deve digitar um link, a exemplo do endereço de um site. O processo é o mesmo das perguntas do tipo texto com a diferença que precisa inserir o endereço completo, por exemplo: [http://www.exemplo.com.br.](http://www.exemplo.com.br/)

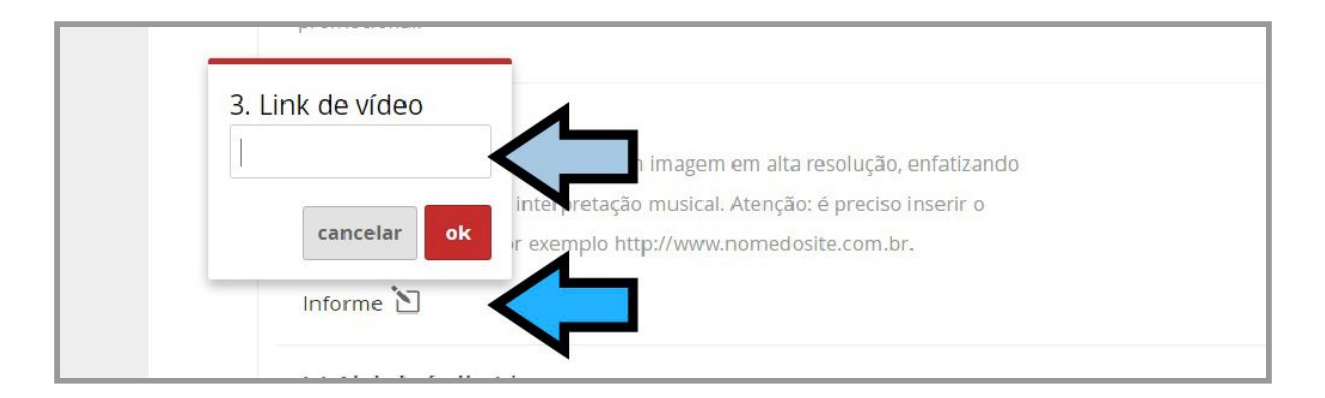

pergunta onde você selecionará uma resposta. Primeiro clique no botão "Informe", depois clique na seta para exibir as opções da lista. Selecione uma opção e clique no botão "ok".

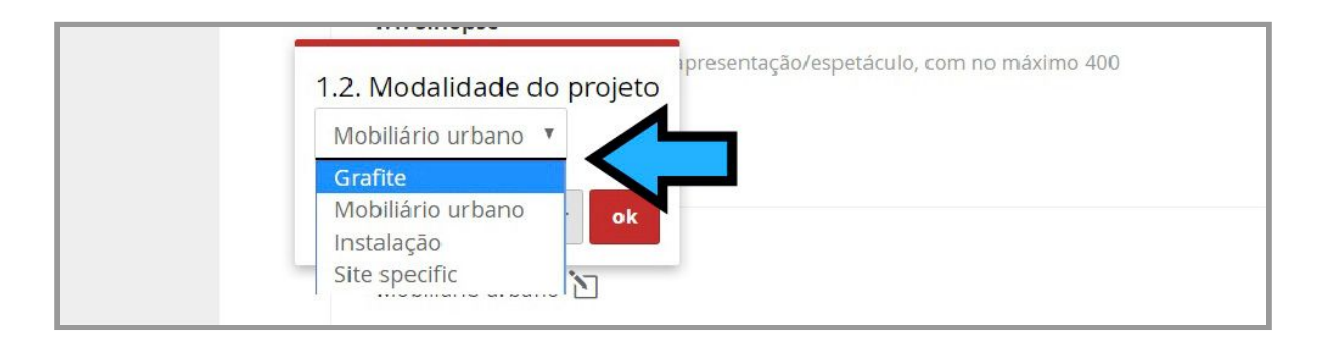

perguntas onde é preciso subir documentos que estão no seu computador. Para isso, clique no botão "Enviar", depois em "Escolher arquivo".

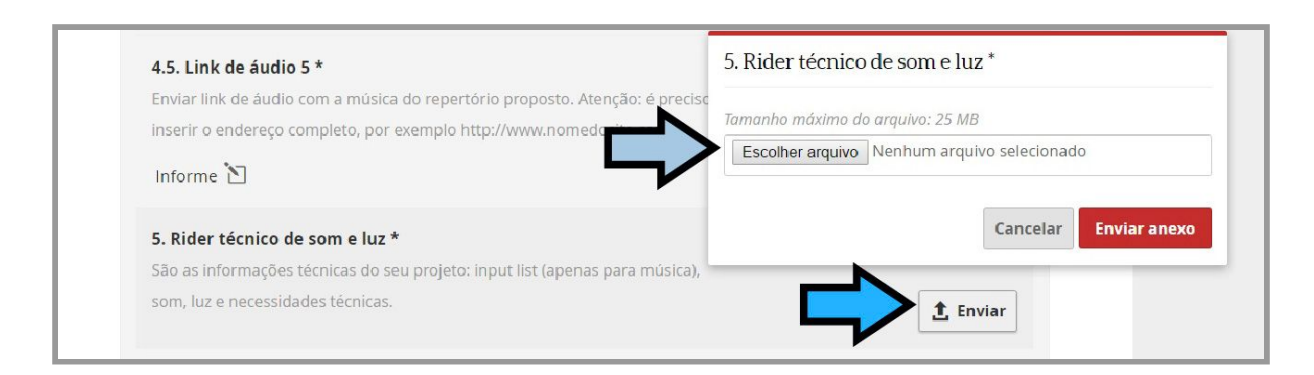

Após enviar o arquivo, você verá que ele foi anexado a sua proposta. Para se certificar que você subiu o arquivo corretamente, basta clicar no link com o nome do arquivo anexado. Se precisar substituir o arquivo, clique no botão "Editar".

Aliás, se aparecer a mensagem:

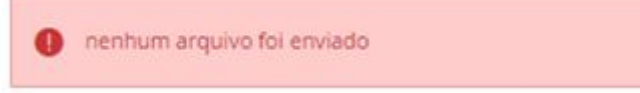

Provavelmente você está tentando subir um arquivo grande demais. Nesse caso, nossa sugestão é tentar diminuir o tamanho do arquivo ou então subi-lo em algum serviço de hospedagem (como o "dropbox", "google drive", "yousendit", "thunderbird" etc.) e colar o link em um arquivo Word, subindo este como um anexo.

### <span id="page-22-0"></span>Concluindo a inscrição (voltar para o índice)

Lembre-se. Você pode parar a sua inscrição a qualquer momento e continuá-la depois. Se você, por exemplo, não está seguro se tem os arquivos corretos, quer reler o regulamento ou qualquer outro problema, você pode retomar a sua inscrição de onde parou clicando em seu perfil e, depois, em "minhas inscrições".

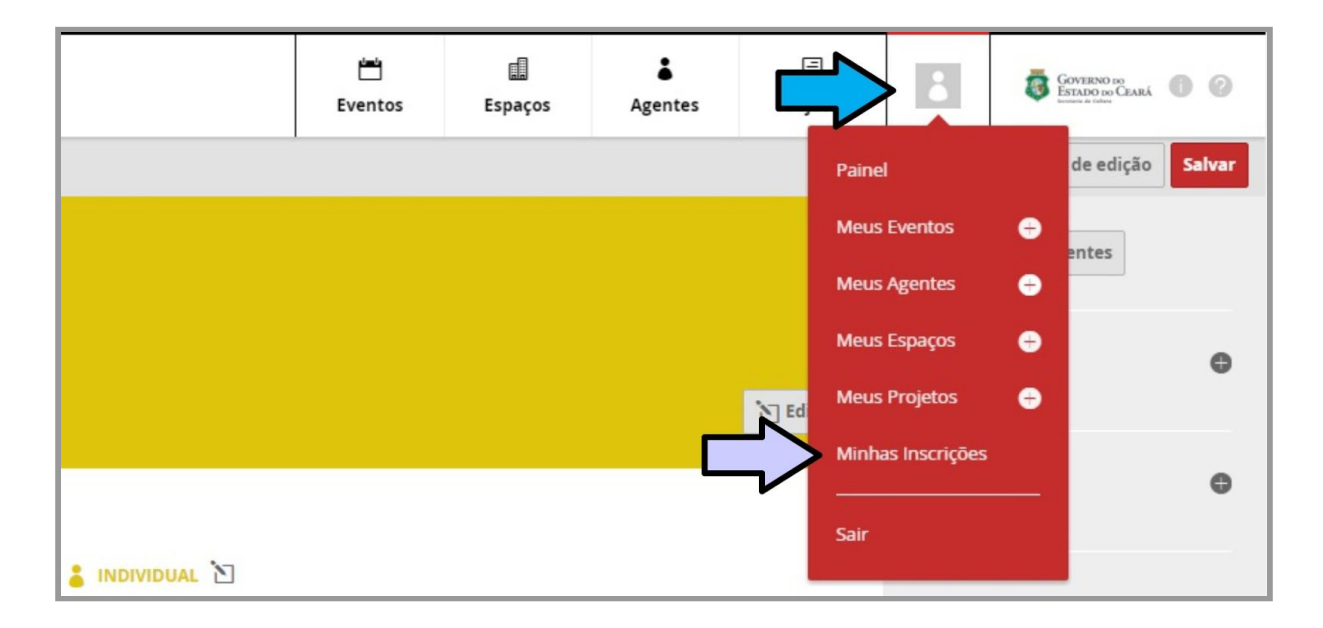

Lá está a inscrição iniciada, ainda em "Rascunhos" já que, afinal de contas, ainda não fechamos nossa submissão.

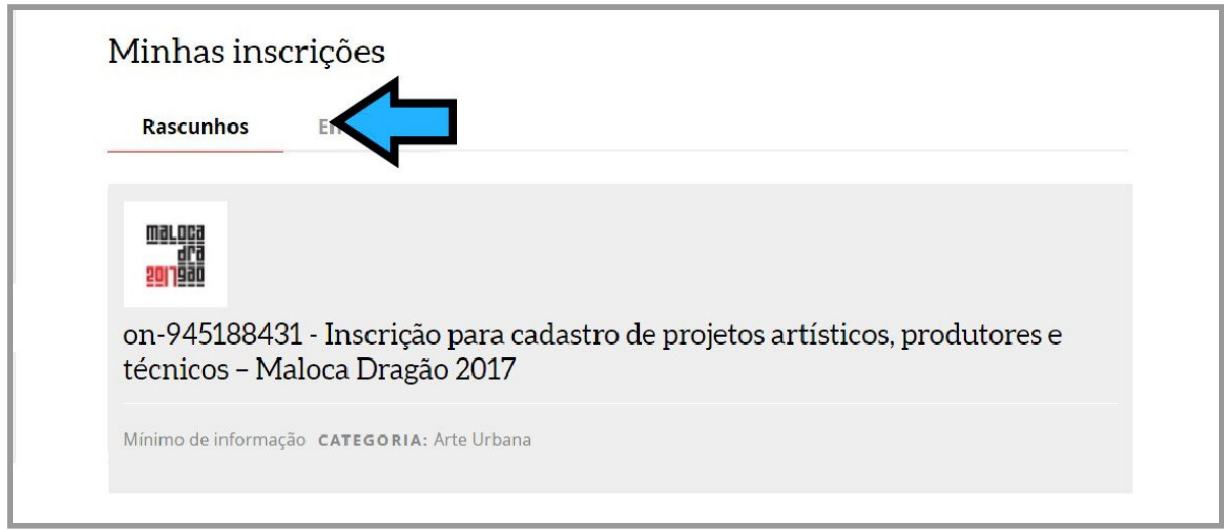

1. Após verificar as informações da sua inscrição e ver que tudo está correto, clique em "enviar inscrição". Cuidado: essa ação é definitiva, então certifique-se que todos os documentos e dados estão em ordem.

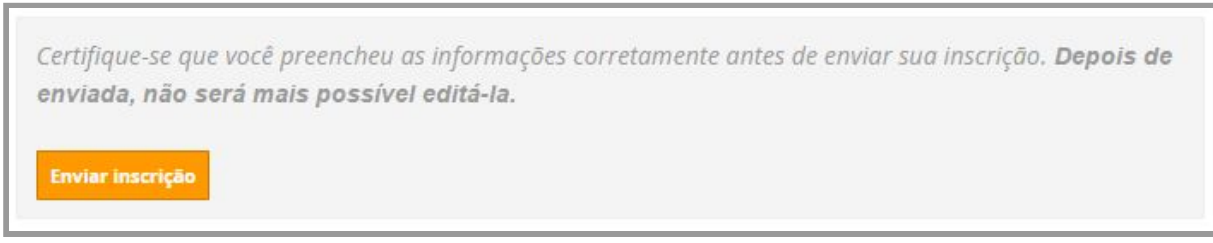

2. Sua inscrição agora está finalizada. Perceba que depois de concluir, você estará numa página com todos os dados do proponente (tanto individual quanto coletivo ou jurídico) e as informações preenchidas na ficha de inscrição.

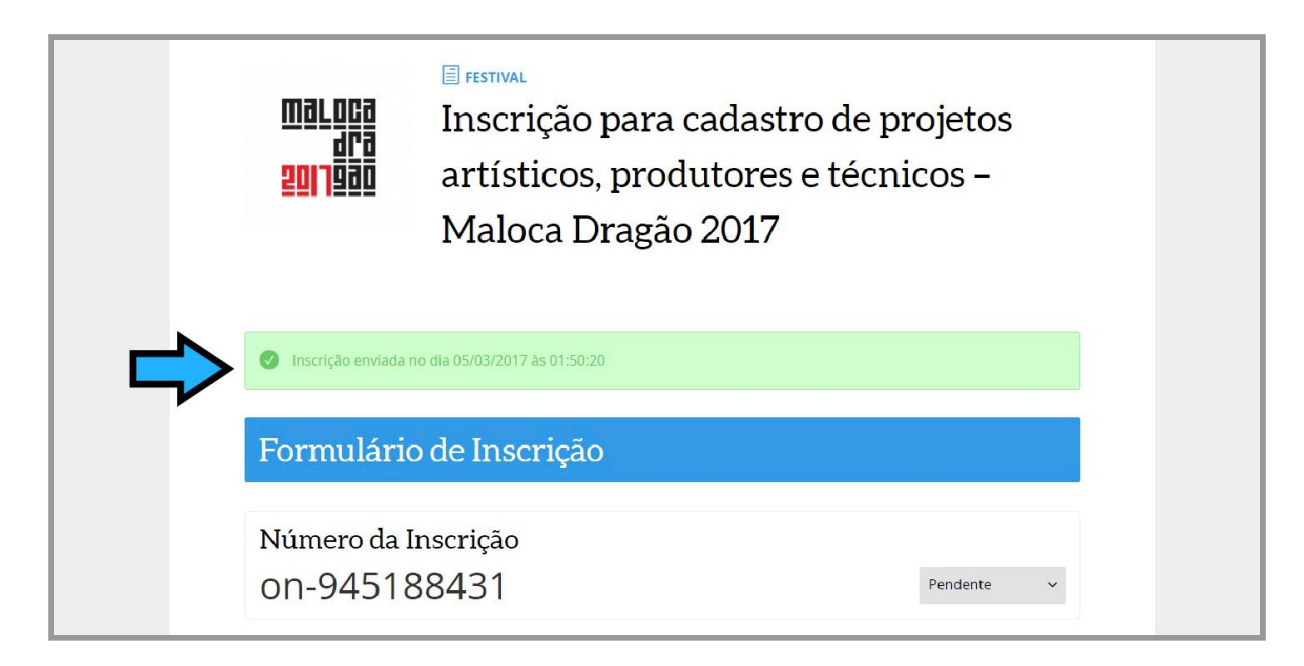

3. Sua inscrição fica registrada também na lista de "minhas inscrições". Para ter acesso a elas, basta clicar em sua foto do perfil lá no canto superior à direita e, em seguida, ir para minhas inscrições.

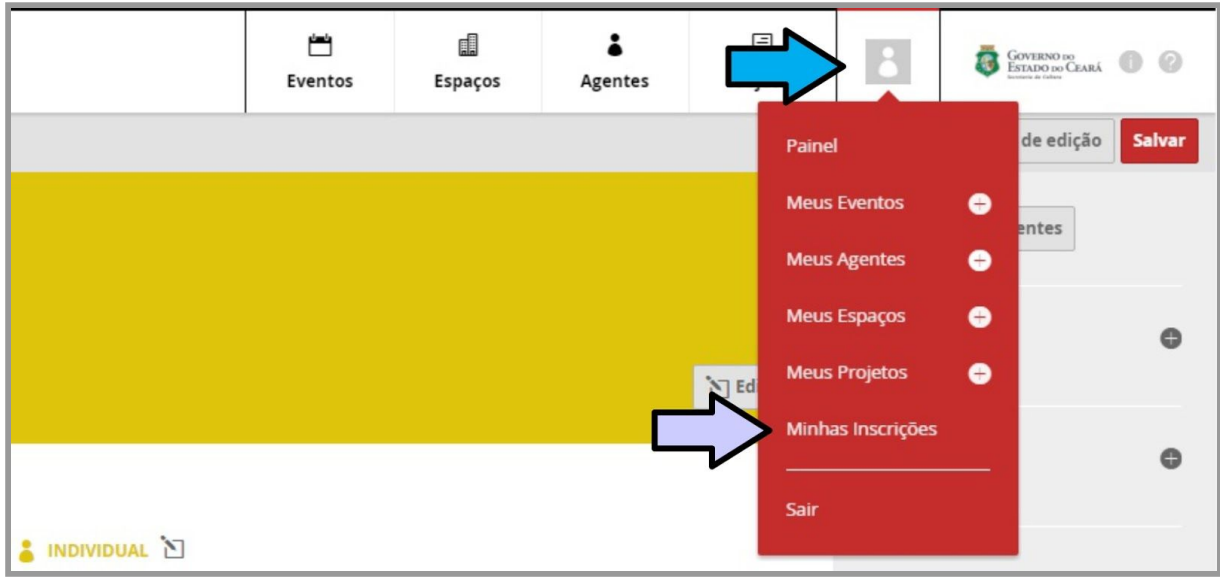

4. Desta vez, sua inscrição estará em "Enviadas" e não mais "Rascunhos":

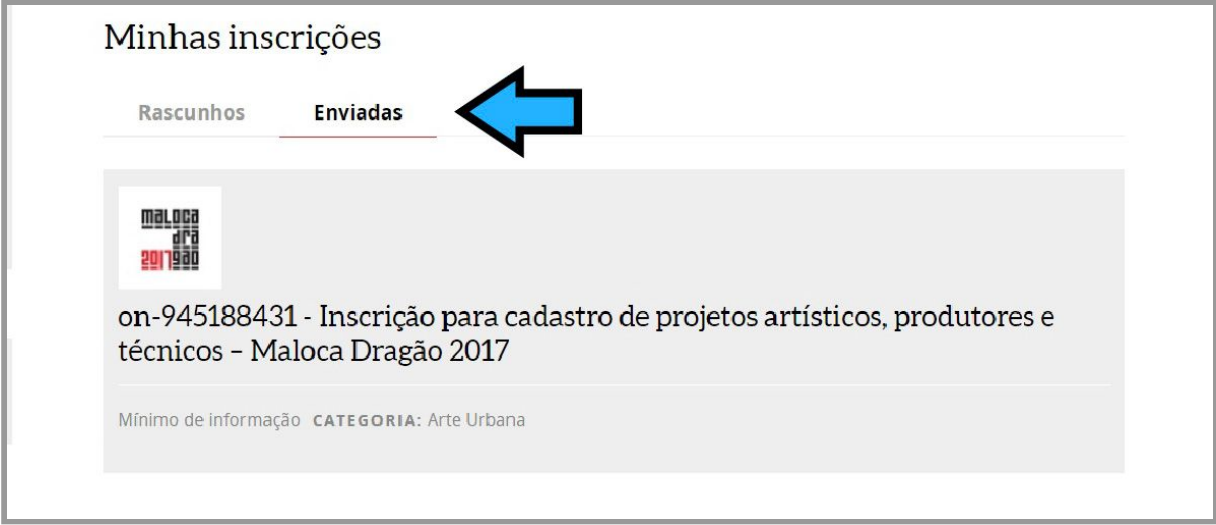

# <span id="page-24-0"></span>Tirando dúvidas (voltar para o índice)

Se tiver alguma dúvida em relação ao inscrição, lembre-se que sempre é possível acessar o REGULAMENTO a partir da página inicial de inscrição.

Não hesite em voltar a este manual caso tenha tido alguma dúvida dentro da plataforma de inscrição.

Se você seguiu todos os passos deste manual, tudo deve ter corrido certo com sua inscrição. Contudo, se aparecer alguma dúvida, pode mandar um e-mail para [incricoesmalocadragao2018@gmail.com](mailto:incricoesmalocadragao2018@gmail.com). Se possível, nos informe seu número de inscrição e o dia e hora em que tentou acessar o sistema.

Também haverá duas oficinas presenciais de orientação, com transmissão online pelo site [http://dragaodomar.org.br](http://dragaodomar.org.br/), nos dias 21 e 23 de março, no auditório do Dragão do Mar.

#### **Informações das Oficinas Tira-Dúvidas:**

**- Circo, Dança, Teatro, Cultura Popular Tradicional e Literatura Dia:** 21/03 **Horário:** 14h às 17h **Local:** auditório do Dragão do Mar.

#### **- Música, Profissionais da área de Produção Cultural, Arte Urbana, Gastronomia, Ambientação da Praça Almirante Saldanha.**

**Dia:** 23/03 **Horário:** 18h às 20h **Local**: auditório do Dragão do Mar.